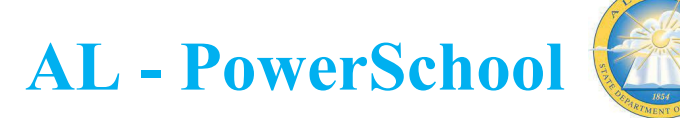

**Start Page** 

## **MIDYEAR GRADUATE PROCEDURES**

## **Marking Mid-Year Graduates**

- 1. Search for the student and click into their student record.
- 2. Click 'Functions' (under Enrollment menu on the left)
- 3. Click 'Create New School Enrollment'

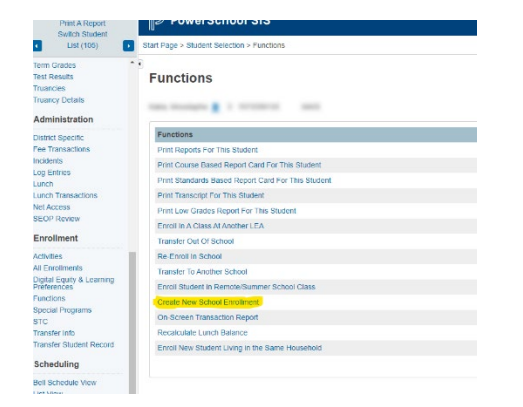

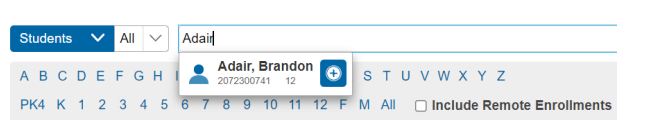

## **Enrollment Activities All Enrollments Functions Special Programs STC Transfer Info Transfer Student Record**

4. Enter the following information:

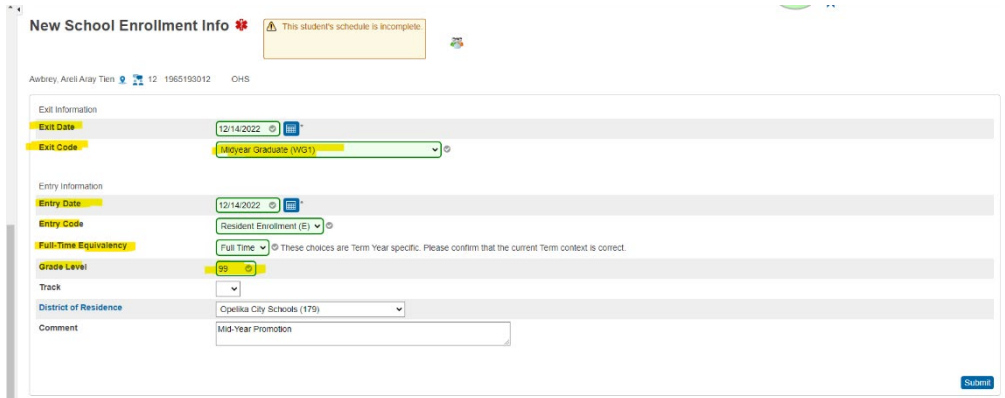

- a. Exit Date: This should be the date after the student's last day as the current grade level. Example: You want the student's last day in the current grade level to be Dec 13, you would enter the exit date as Dec 14. Note: This date should reference the mid year promotion date and not the exit date for the end of the school year.
- **b.** Exit Code: Choose WG1 (Mid-Year Graduate)
- c. Entry Date: Date new grade level is to begin
- d. Entry Code: E (Resident Enrollment)
- e. Full-Time Equivalency: Full-Time (or appropriate from list if you have more than one FTE defined)
- f. Grade Level: Choose grade 99
- g. District of Residence: Choose appropriately
- h. Comment: (optional but great for reference of changes made)
- i. Click 'Submit'

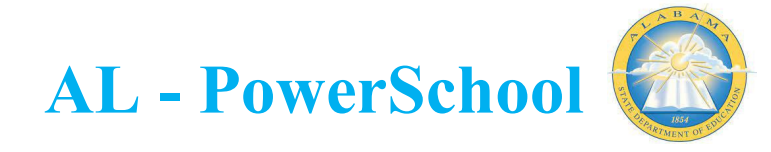

5. A new record will now display on the transfer info screen of the student record and the new grade level will be reflected.

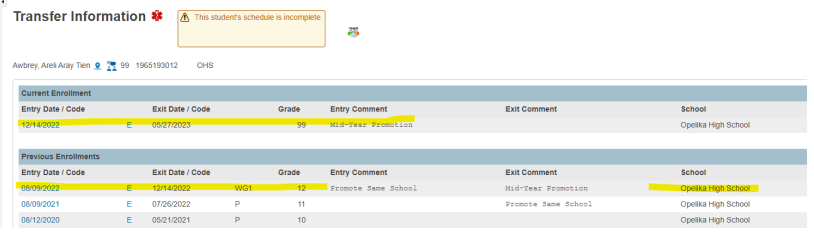

- 6. Once the student has been promoted to gra nctions' (under Enrollment menu on the left)
- 7. Click 'Transfer Out of School'

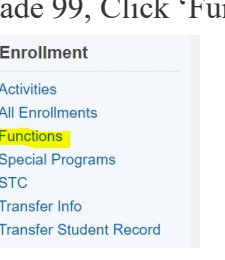

- 8. Enter the following information:
	- a. Transfer comment: optional but useful for record keeping Enroll New Student Living in the Same Hou purposes. Use an appropriate "Transfer Comment", such as "Early Graduate from High School", to indicate the high school from which the student graduated if multiple high schools exist in a district.
	- b. Date of Transfer: This typically is the day after the final day for the term during which the student completed graduation requirements.
	- c. Exit Code: WG1 (Midyear Graduate)
	- d. Destination District/School: as shown below
	- e. Click 'Submit', then 'Confirm Submit'

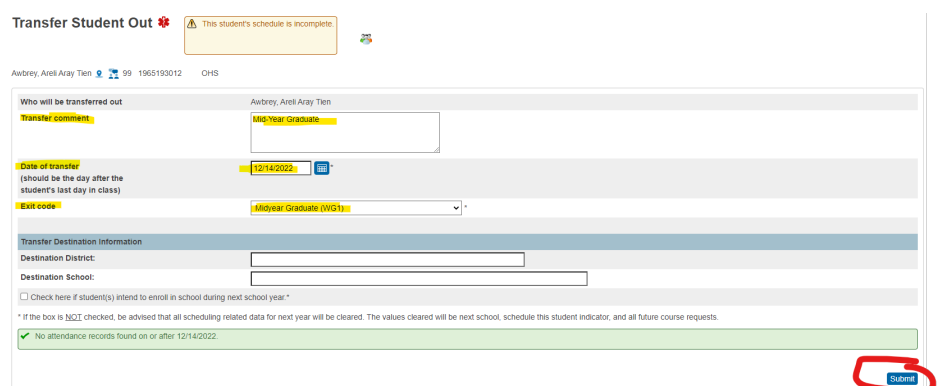

- 9. Once the student has been transferred out, Click 'Functions' (under Enrollment menu on the left)
- 10. Click 'Transfer to Another School'
- 11. Complete the following:
	- a. To which district?: Choose your district
	- b. To which school: Choose Graduated Students
	- c. Click Submit

int Course Based Report Card For This Stu

Enroll In A Class At Another LEA

On-Screen Transaction Report

Enroll New Student Living in the Same H

Re-Enroll In School aroll Student in Demote/Sur

**vint Standards Based Report Card For This Studen** Print Transcript For This Student

Enrollment

Activities All Enrollments

Functions

Transfer Info **Transfer Student Record** 

Special Programs **STC** 

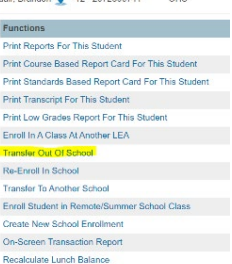

Functions **寒 皇** 李 A 国

0 12 2072200741

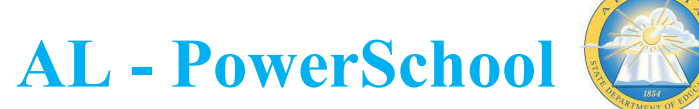

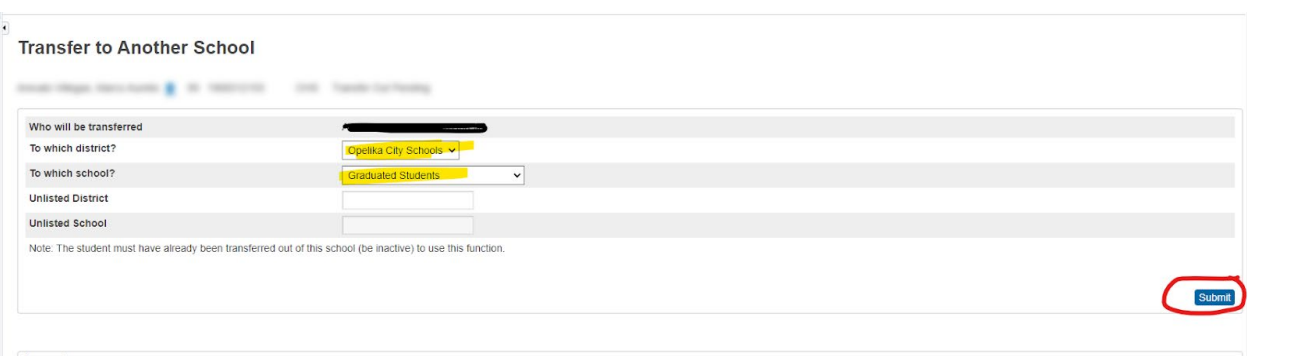

This will move the students inactive record to the graduated students schools with the status of a mid year graduate.

The transfer information page should like the following for a properly transferred midyear graduate.

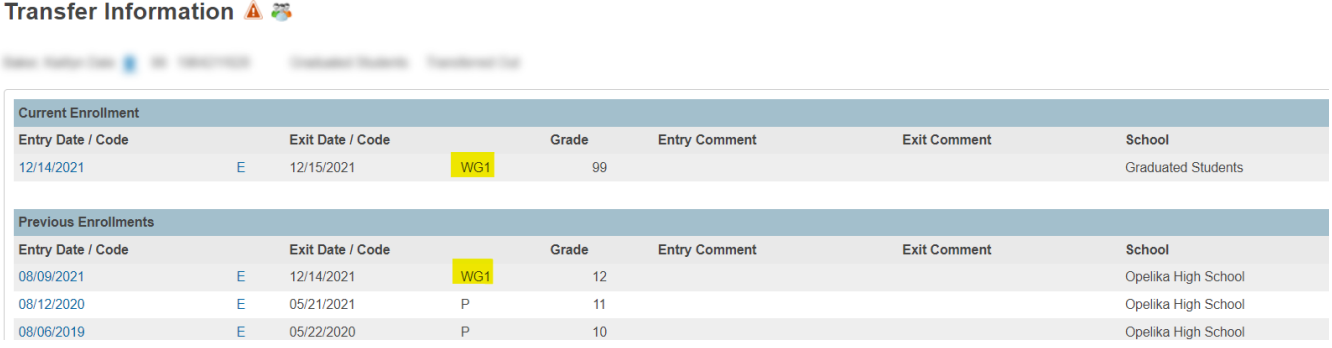

12. Navigate to the State/Province -AL screen and enter the appropriate Graduation Exit Type and Graduation Date for the student and submit the page.

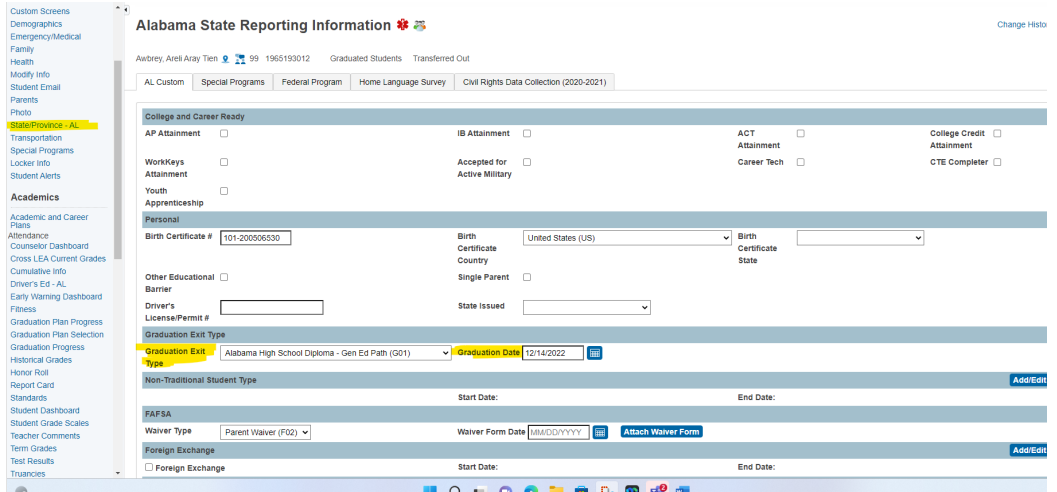

- 13. Update the enroll-status field to a value of 3 for all students marked as midyear graduates.
	- a. Make them your current selection and choose student field value for the group function:

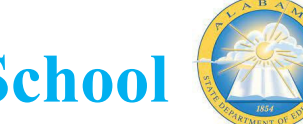

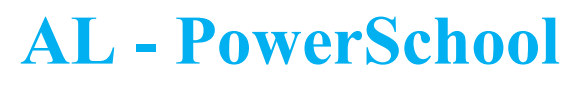

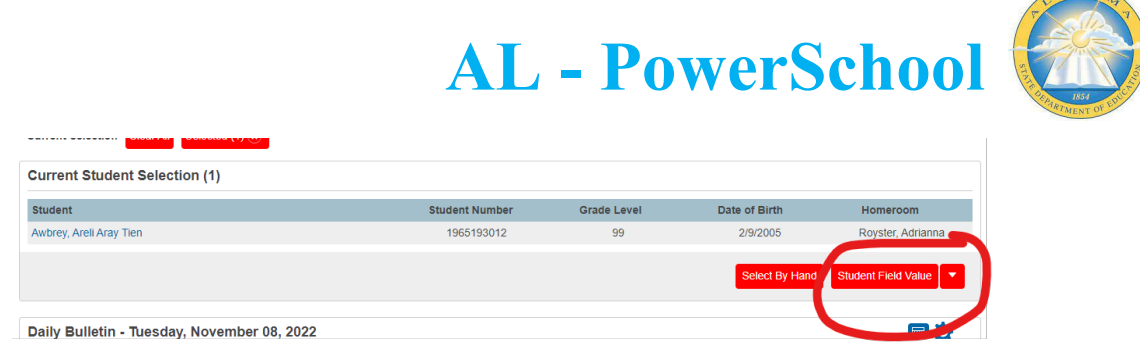

b. Enter the following information and click submit:

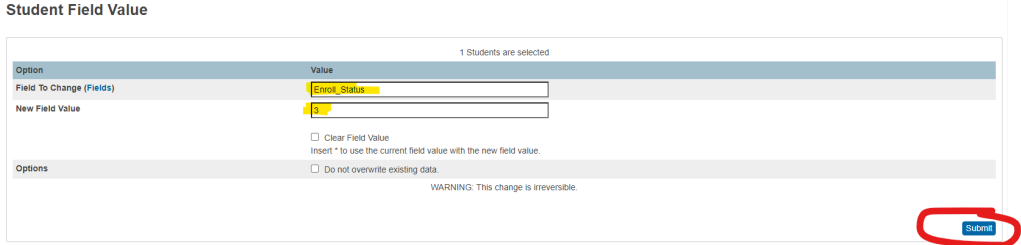

c. Click submit again on the field value page:

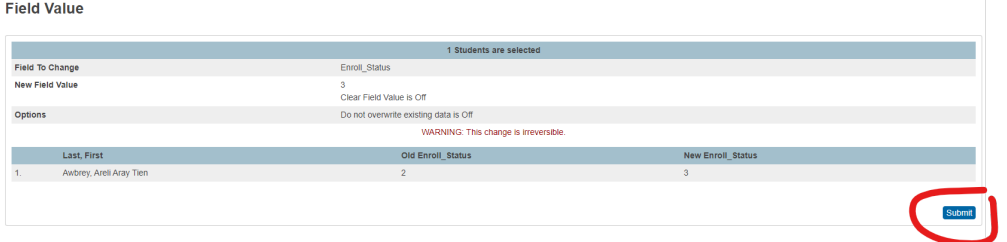

You have now completed all steps for a mid year graduation.